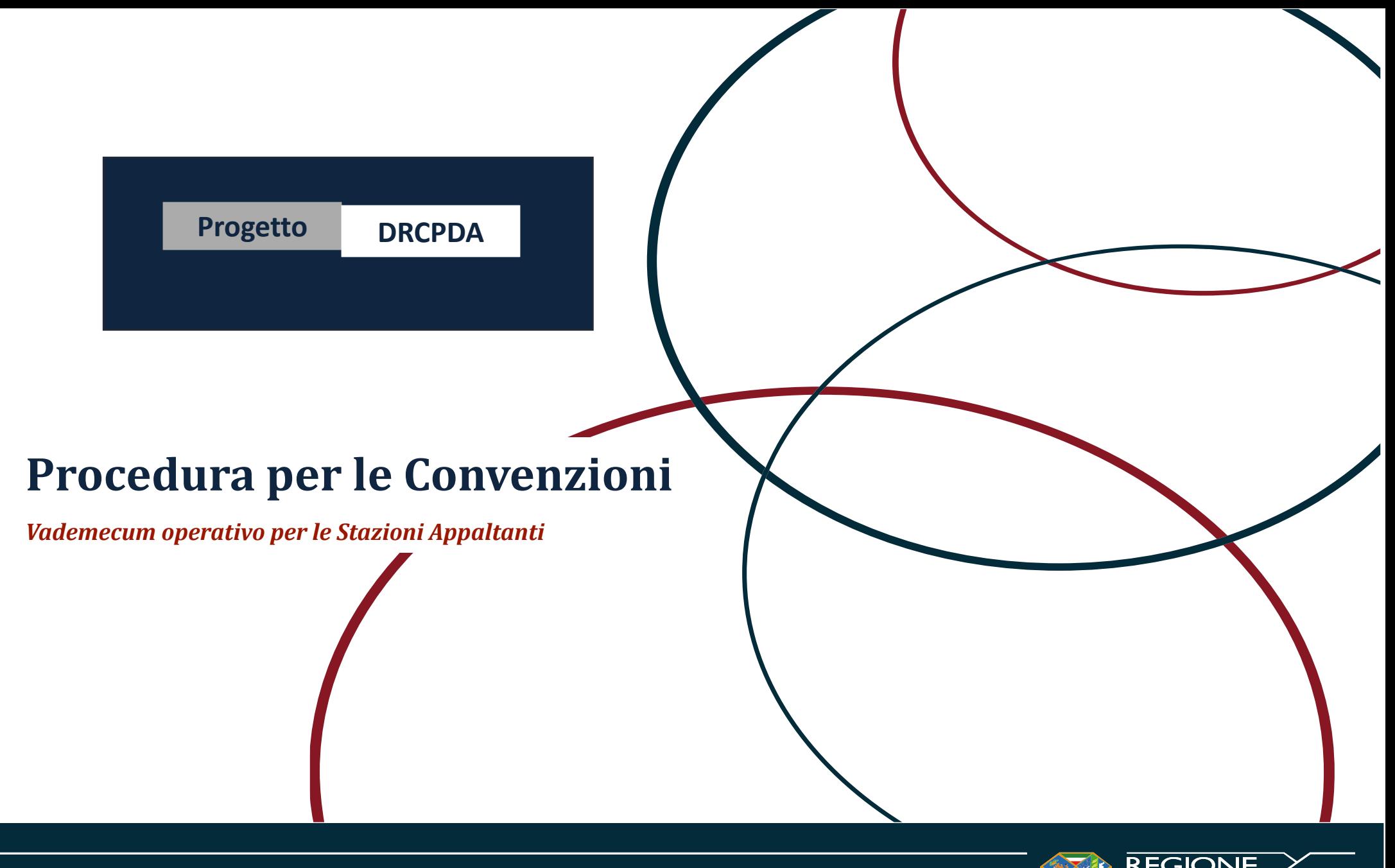

1

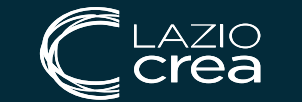

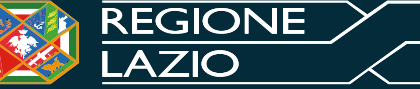

# *Sommario*

LAZIO<br>Crea

 $\equiv$ 

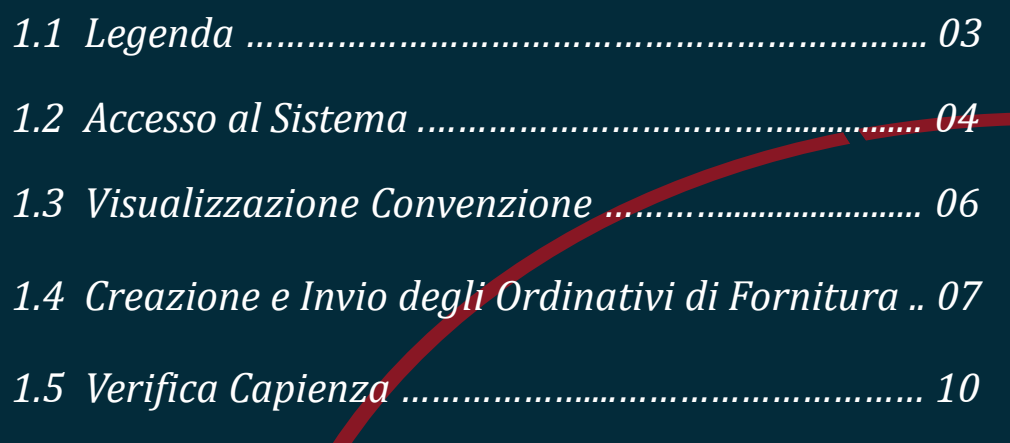

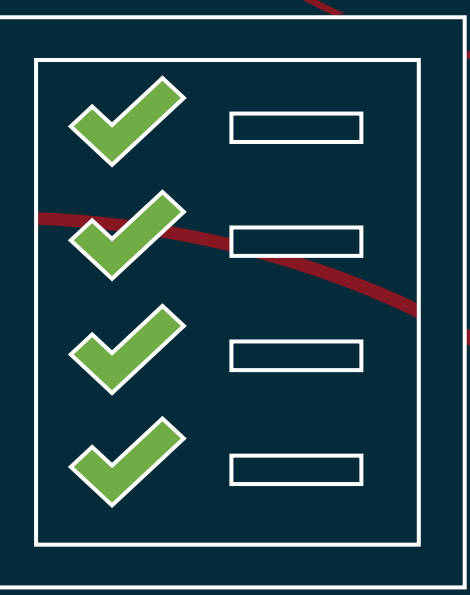

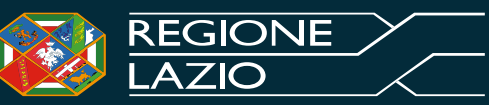

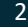

# *Legenda*

- *Simboli procedurali:*
	- *n Indica il numero del passaggio obbligatorio da eseguire*
	- *i Indica un campo precedentemente compilato che è possibile modificare*

## ▪ *Simboli funzioni accessorie:*

- **▲** *Indica una procedura collegata che l'utente deve necessariamente compiere*
- *? Indica un'azione fuori procedura che l'utente potrebbe aver bisogno di compiere*
- *! Indica una funzione automatica del Sistema*
- *Simboli di attenzione:*

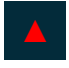

**▲** *Indica un punto di attenzione per l'utente*

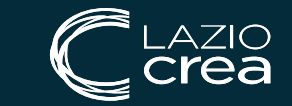

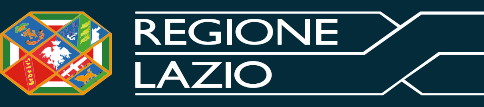

## *Accesso al Sistema*

 $70$ aa

Accedendo alla homepage della piattaforma di eProcurement STELLA, l'utente registrato può effettuare l'accesso all'area privata.

Per accedere al Sistema occorre quindi aver effettuato preventivamente la registrazione e avere a disposizione delle credenziali **SPID, CIE o CNS**.

Ogni Ente aderente a STELLA è preventivamente caricato a Sistema per cui gli utenti al momento della registrazione dovranno solo selezionare l'Ente di appartenenza e inserire i loro dati personali.

4

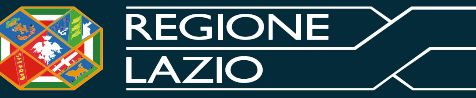

## *Accesso al Sistema* Cliccare su «*Accedi»* per essere indirizzati alla schermata per la scelta del servizio con cui Regione Lazio | Sei qui: Home *1* effettuare l'accesso **Area Pubblica** Home Bandi Di Gara Consultazioni Preliminari di Mercato Sistema dinamico di Acquisizione **2** Selezionare il servizio di accesso tra **SPID, CIE e/o CNS**. Mercato Elettronico **Area Privata ACCEDI** Registrazione Operatore<br>Economico Registrazione Utenti<br>degli Enti <sup>3</sup> | Inserire le credenziali specifiche del servizio scelto.

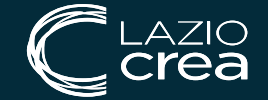

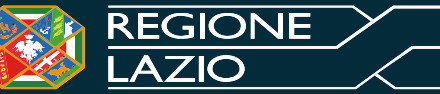

### *Visualizzazione Convenzione*

L'utente della Stazione Appaltante, al momento della ricezione di una nuova convenzione formulata dalla DRCA, riceverà un'**e-mail di notifica** e potrà visualizzare e procedere con la conferma o con il rifiuto della stessa attraverso due modalità:

*a) dalla "Lista attività" mostrata una volta effettuato l'accesso alla propria area riservata*: al primo accesso alla propria area riservata, verrà visualizzata nella tabella nominata **Lista Attività** l'attività relativa al contratto di convenzione. Cliccare sull'Oggetto dell'attività;

*b) dalla specifica sezione "Convenzioni" del gruppo funzionale "Negozio Elettronico":* cliccare sul gruppo funzionale Negozio Elettronico e successivamente sulla voce **Lista Convenzioni**.

6

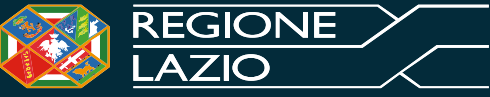

## *Creazione e Invio degli Ordinativi di Fornitura*

Una volta visualizzata la convenzione l'utente potrà creare gli Ordinativi di Fornitura ai relativi Operatori Economici.

L'Ente deve quindi ricercare tra le Convenzioni in **Creazione Ordinativi di Fornitura** e scegliere la convenzione, facendo attenzione a selezionare la riga relativa al lotto assegnatoli dalla DRCA, e cliccare sul comando a forma di «carrello». Cosi sarà possibile visualizzare il lotto per cui creare L'OdF nella sezione «Carrello».

Una volta cliccato su «**Crea Ordinativo**», sarà possibile inviarlo al fornitore avendo compilato i campi obbligatori e allegato i documenti necessari firmati digitalmente e non.

E' fondamentale scaricare l'Ordinativo cliccando sul comando «**Genera PDF**»:

- Una volta scaricato, firmarlo digitalmente e riallegarlo
- Per procedere con l'invio, cliccare quindi sul comando «**Invia al Fornitore**» posizionato nella toolbar in alto nella schermata.

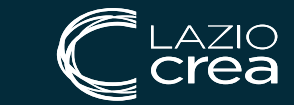

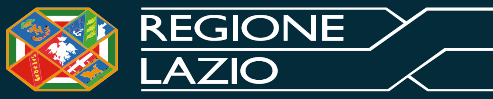

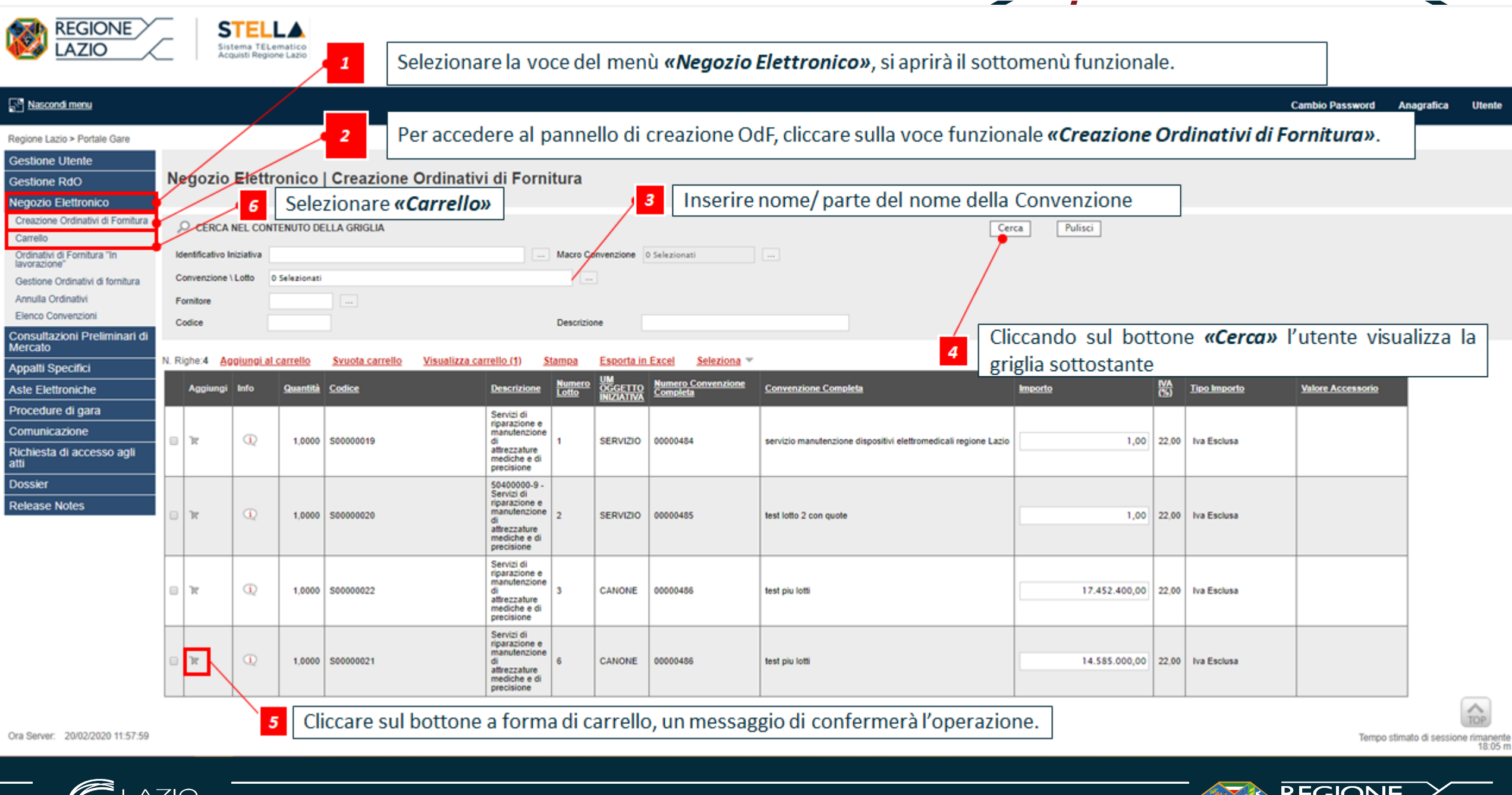

 $8<sup>°</sup>$ 

 $\mathbb{C}^{\text{LAZIO}}$  $\equiv$ 

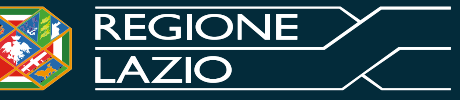

#### $\sqrt{2}$  $\blacksquare$

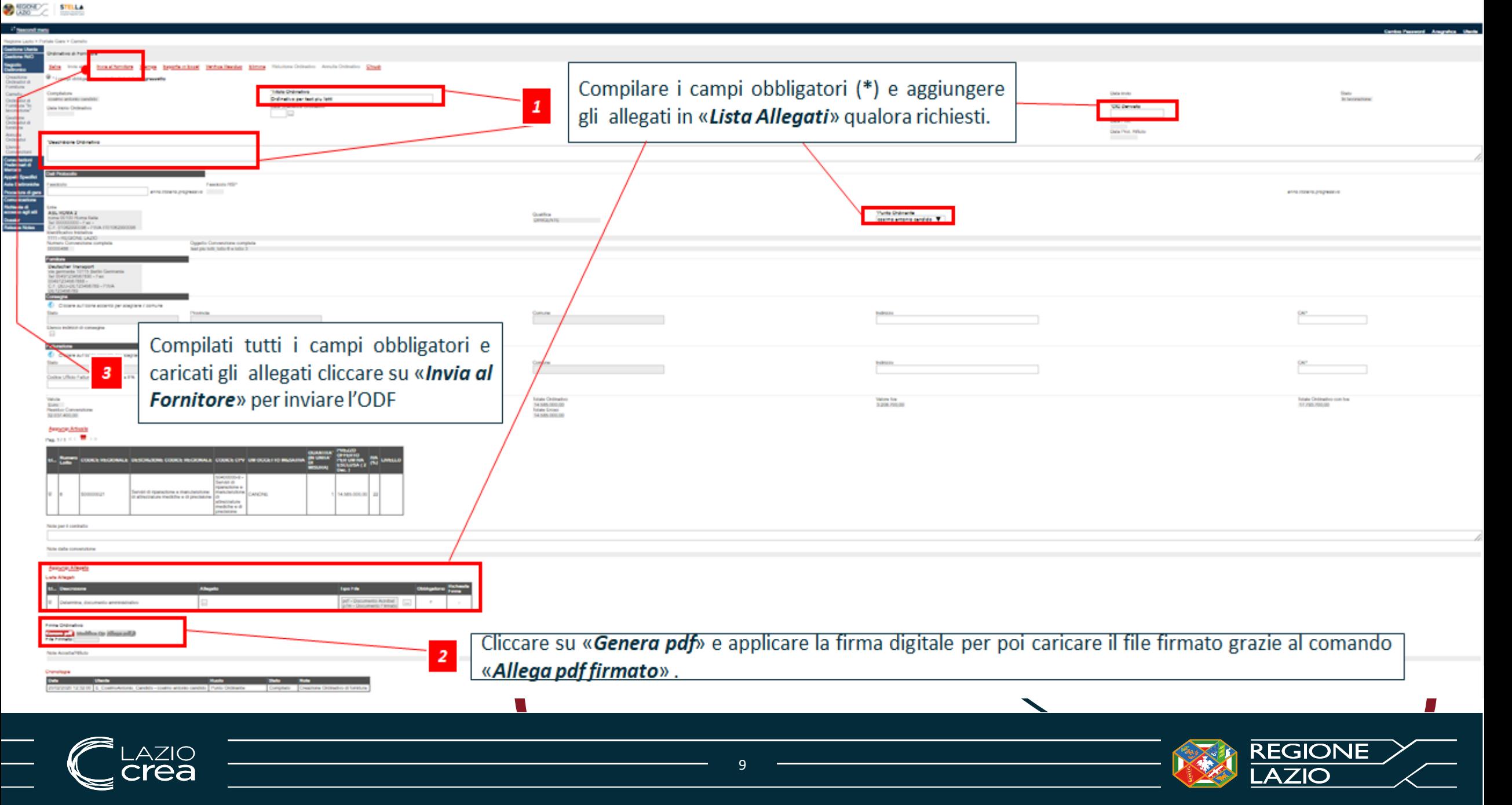

## *Verifica Capienza*

La funzione **Verifica Capienza** è disponibile nella toolbar in alto consente di controllare se la capienza del lotto è sufficiente. E' utile usare il comando prima di inviare l'Ordinativo di Fornitura

Una volta cliccato apparirà un messaggio che conferma o meno l'effettiva capienza e cliccando su «**OK**» sparirà.

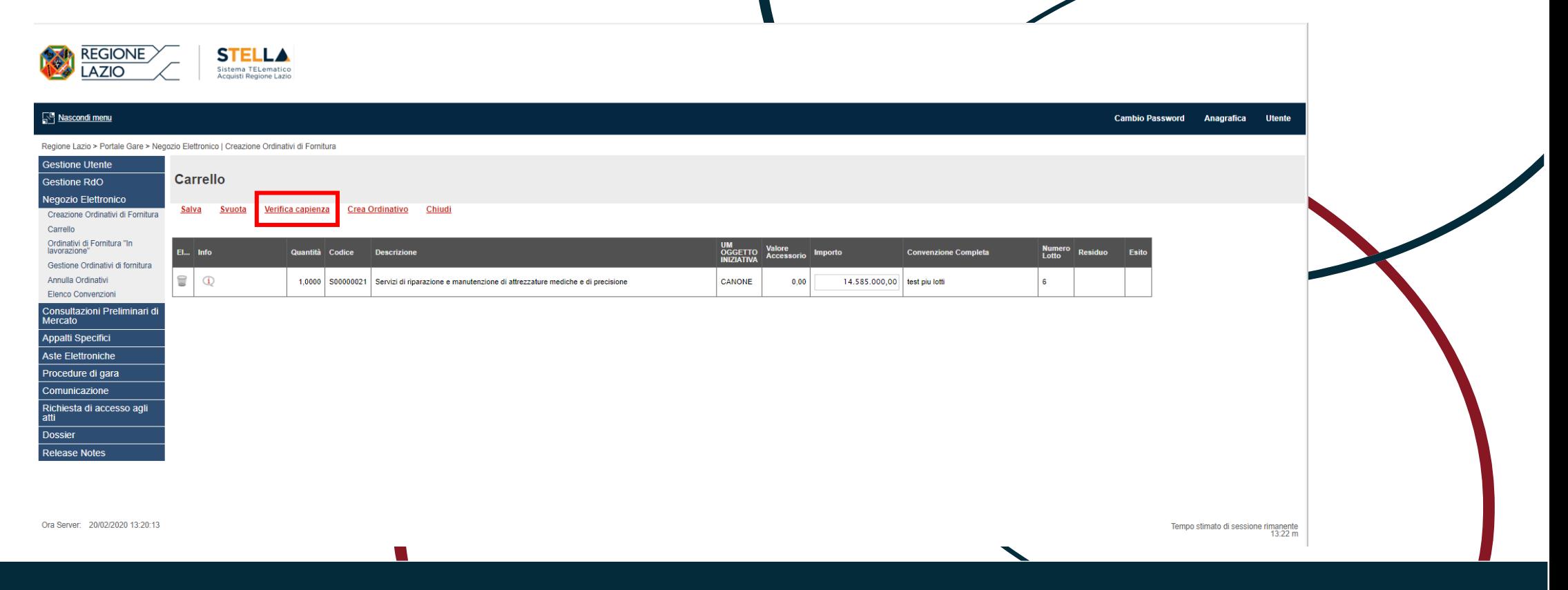

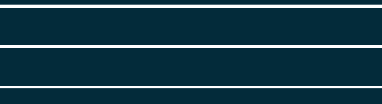

a

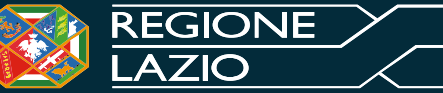